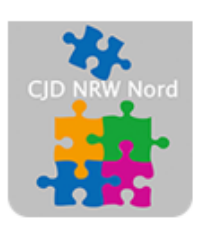

Das CJD - die Chancengeber **CJD Dortmund** 

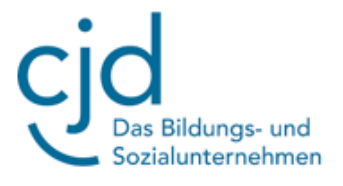

## Aufgabe: Windows-Explorer verwenden

Digitale Standards für Schülerinnen und Schüler

# CJD Christophorusschule Dortmund

Stand 25.10.2022

Version 1.0

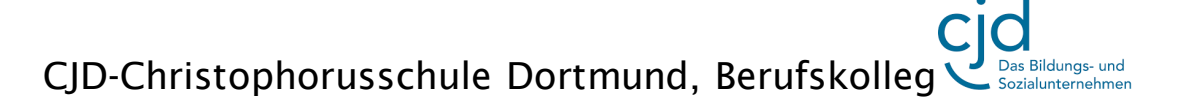

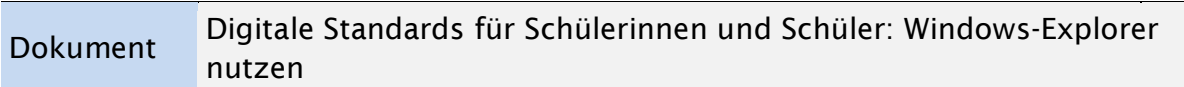

#### **Windows Explorer verwenden**

### **Aufgabe: Bitte bearbeiten Sie die nachfolgenden Aufgaben in der angegebenen Reihenfolge:**

Laden Sie die 6 "Download"-Dateien auf der Website der Schule [http://dortmund](http://dortmund-bk.cjd-chancen.de/lernen/digitale-unterstufentage/windows-explorer-teil-1/)[bk.cjd-chancen.de/lernen/digitale-unterstufentage/windows-explorer-teil-1/](http://dortmund-bk.cjd-chancen.de/lernen/digitale-unterstufentage/windows-explorer-teil-1/) herunter.

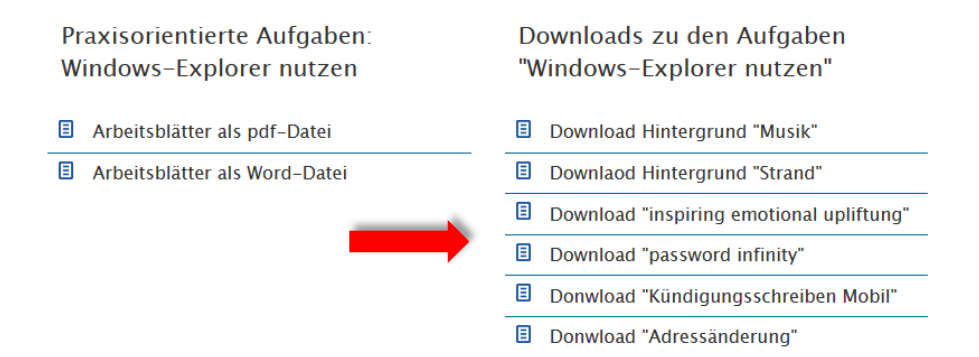

#### Downloads zu den Aufgaben "Windows-Explorer nutzen"

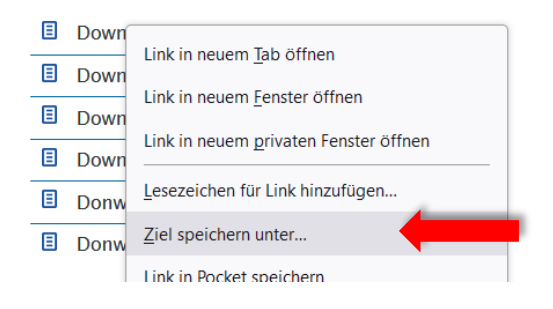

Setzen Sie hierzu den **Mauszeiger** auf ein Dokument und drücken sie die **linke Maustaste**. Wählen Sie **"Ziel speichern unter".**

Die Datei wird automatisch im Ordner **"Downloads**" gespeichert, wenn Sie nicht anderes eingegeben haben.

Öffnen Sie den **Windows-Explorer**. Sie finden das Programm im Windows-Menü  $im$  Ordner "Windows-System".

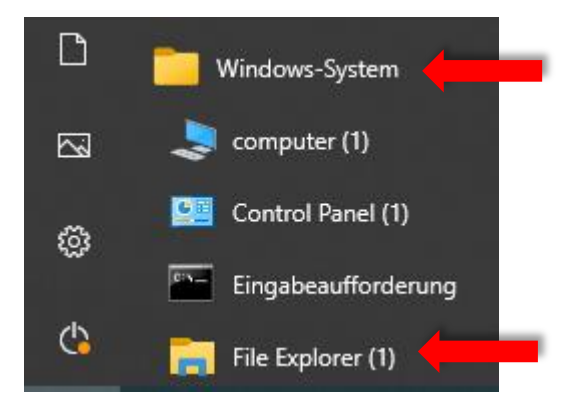

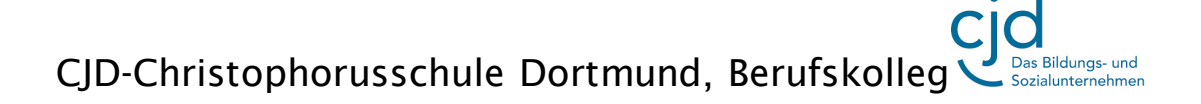

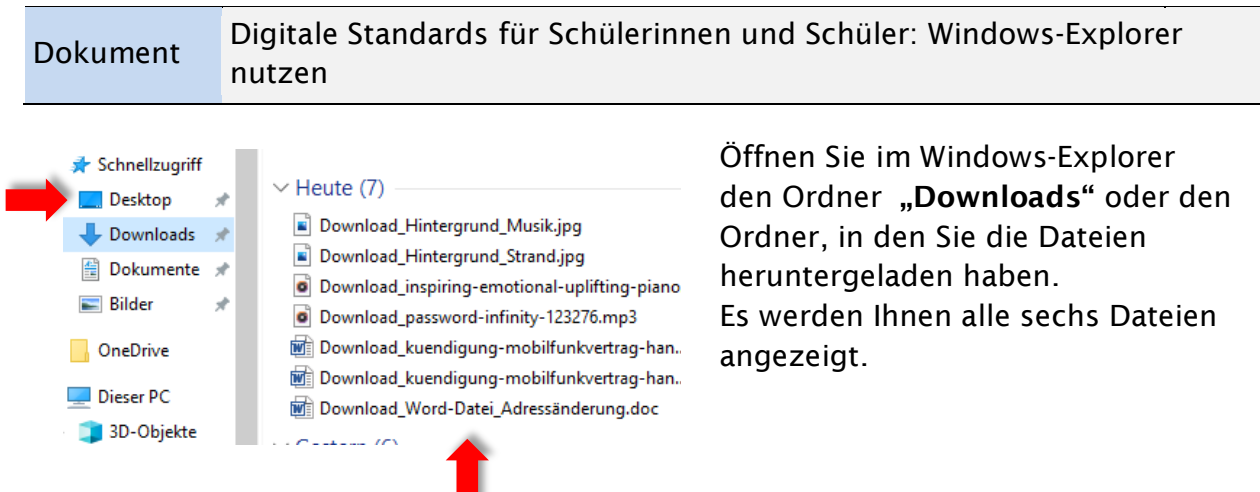

Klicken Sie in der Menüleiste auf **"Ansicht"** und wählen Sie bei den Ansichtsoptionen die Option **"System".** Gehen Sie auf **"Details"**

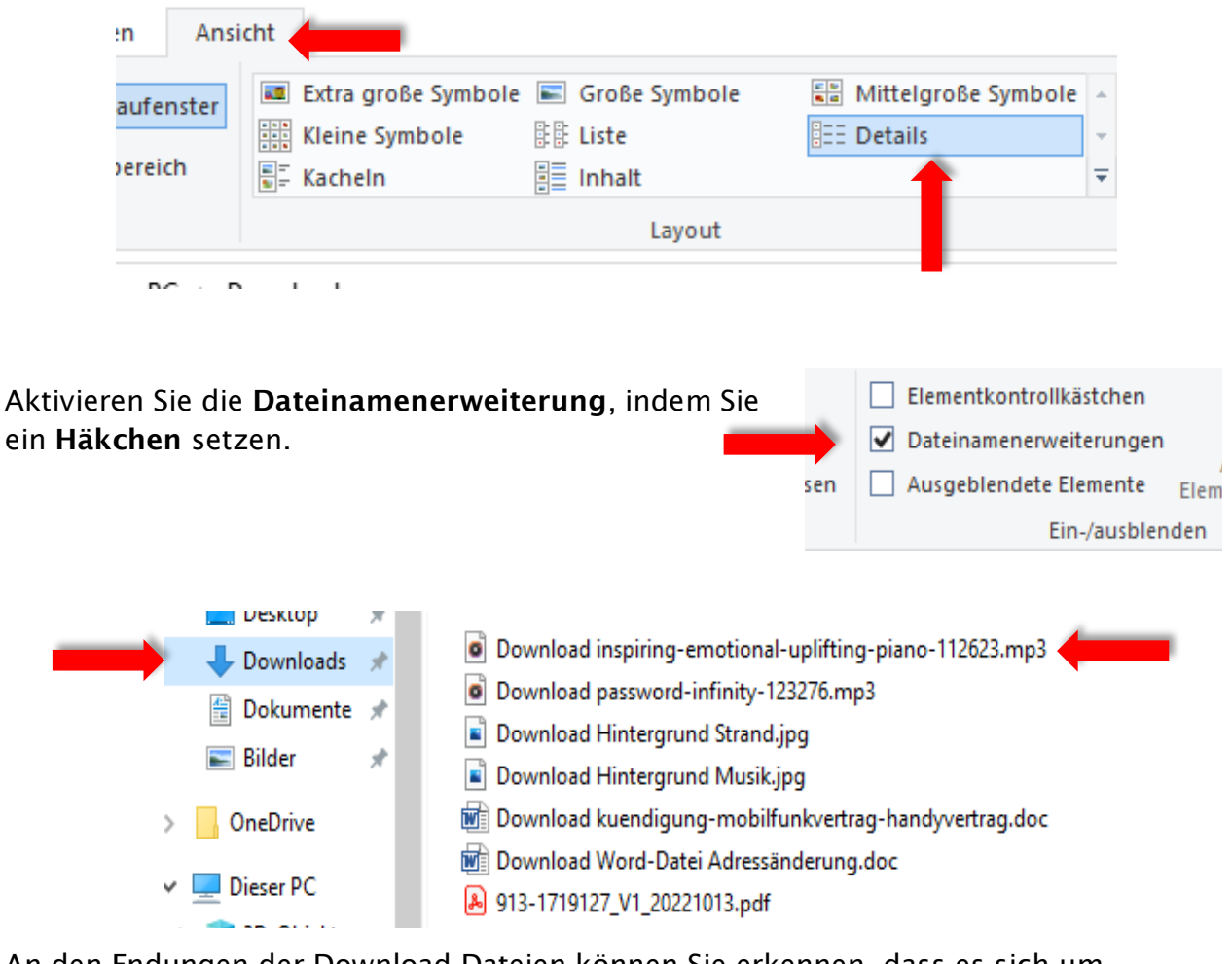

An den Endungen der Download-Dateien können Sie erkennen, dass es sich um verschiedene Formate handelt.

Ordnen Sie die Dateien in der Tabelle richtig zu:

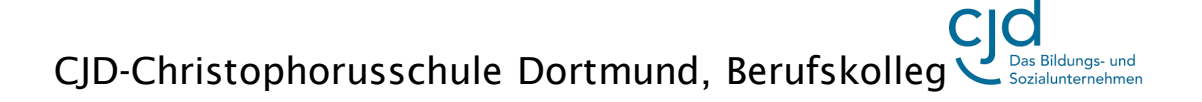

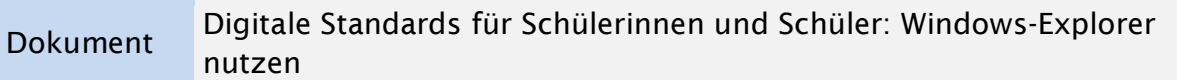

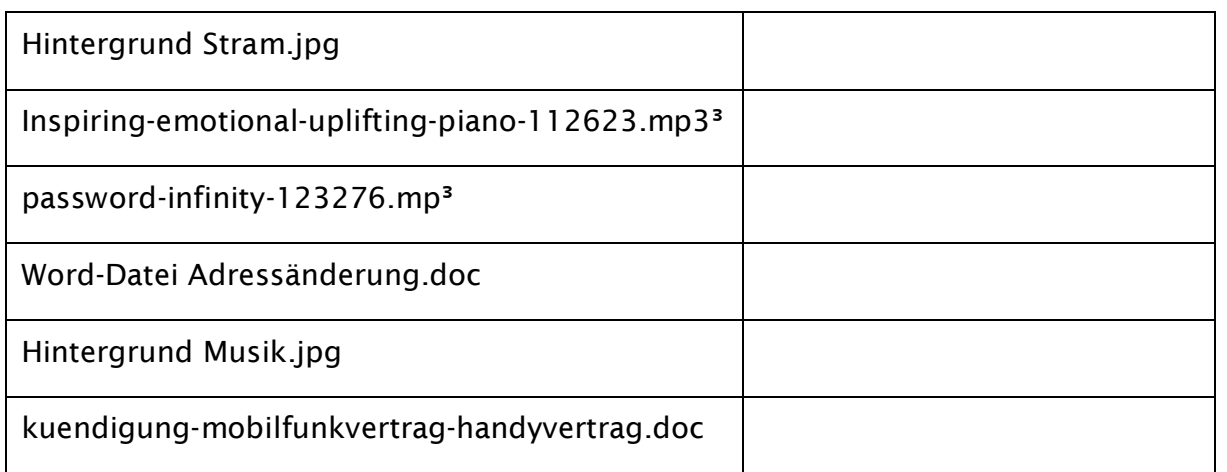

### **1: Musikdatei 2: Bilddatei: 3: Textdatei**

Im Windows-Explorer finden Sie die Ordner "Musik", Bilder" und "Dokumente". Ziehen Sie die Download-Dateien mit **gedrückter linker Maustaste** in die richtigen Ordner.

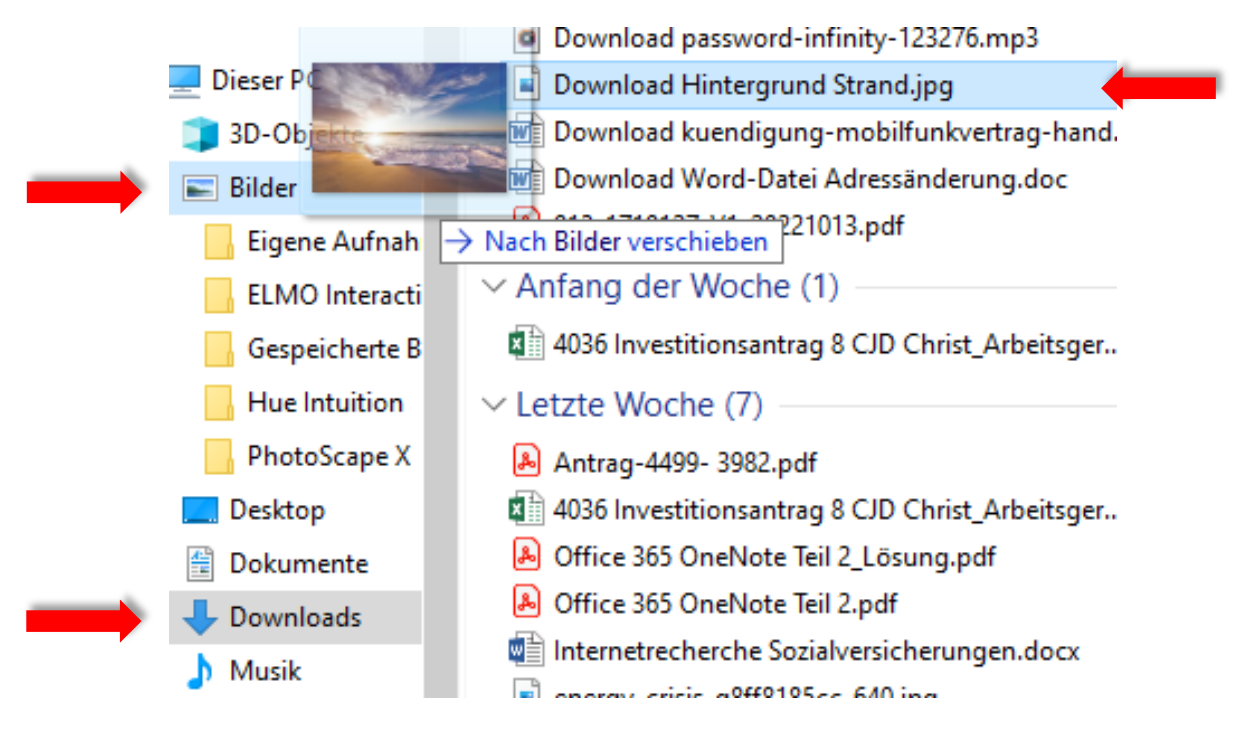